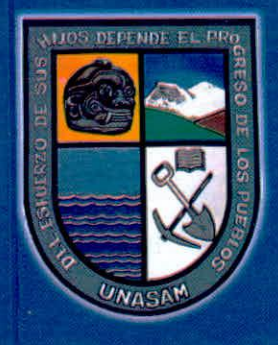

# **APORTE SANTIAGUINO**

Ciencia, cultura, tecnología é innovación

Volumen 1 Número 1 Enero — Junio 2008

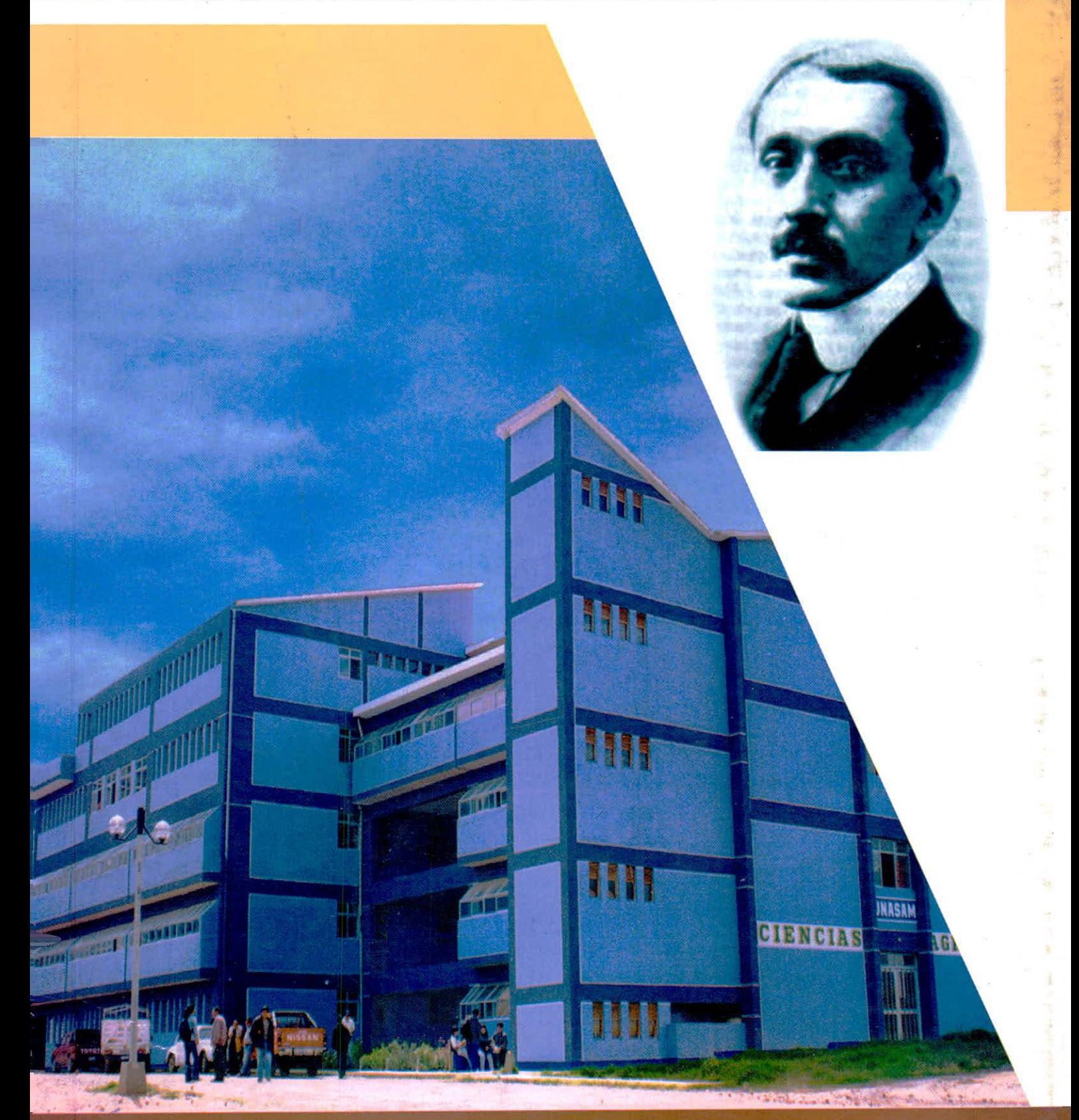

Órgano Oficial de la Universidad Nacional Santiago Antúnez de Mayolo Huaraz - Perú

 $\mathcal{Q}$ 

APORTE SANTIAGUINO<br>Órgano Oficial de la Universidad Nacional Santiago Antúnez de Mayolo

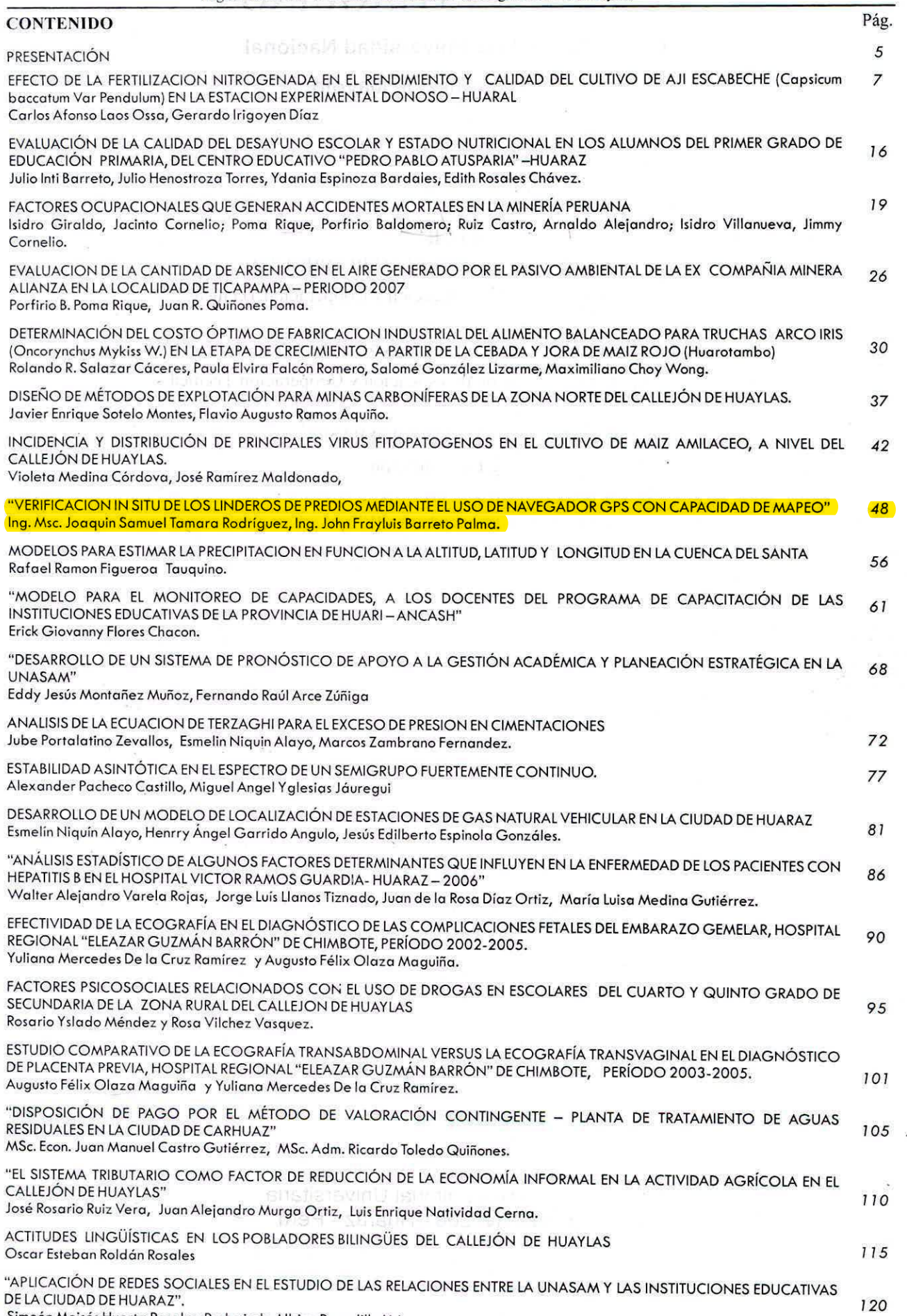

Simeón Moisés Huerta Rosales, Rudecindo Albino Penadillo Lirio.

### **"VERIFICACION IN SITU DE LOS LINDEROS DE PREDIOS MEDIANTE EL USO DE NAVEGADOR GPS CON CAPACIDAD DE MAPEO"**

Verifiying in situ the borders in real states by using the navigator gps with mappyng capacity

Ing. Msc. Joaquin Samuel Tamara Rodríguez<sup>1</sup>, Ing. John Frayluis Barreto Palma<sup>2</sup>,

#### RESUMEN

El presente trabajo es el resultado del interés que surge por conocer los límites de precisión en lecturas con navegador GPS para realizar levantamientos de terrenos ubicados en zona rural.

En este trabajo se comprueba la utilidad de un receptor GPS con el apoyo de otros programas.

El grado de precisión alcanzado con el navegador GPS usado para este trabajo, con ayuda de la planificación previa a través del Trimble Planning, ha llegado a aproximaciones de hasta un radio de 1 metro.

El trabajo de campo, fue planificado en día y hora exacta, antes de su realización, usando el programa Trimble Planning, el cual ayudó a lograr resultados óptimos.

Para el procesamiento gráfico se utilizó como apoyo programas de cómputo tales como: Autocad, Mapsource, Trimble Planning y Excel.

Las técnicas y procedimientos empleados para la presente, han sido recogidas de las experiencias encontradas, por investigadores, profesionales, y aficionados, del campo de la geodesia, topografía y ciencias geográficas.

Palabras Claves: - GPS Navegador, Planificación, Mapeo

#### ABSTRACT

This work is related with irterests which raised to know the limits of precisely on reading with GPS navigators to carry out blueprint of real states located rural zones (small villages) .

In this job using receptor GPS has been tested and supported of other programs.

The grade of precisely reached with GPS navigator, used on this work with help of a previous planification though out of trimble planning, has reached aproximation even a 1 metro radius.

The work on the field, was planned on a preciss day and hour before carrying out it , by using the trimble planning program, which helped to get optim results.

For graphic processing were used as helping computer programs suchas: Autocad. mapsovrc, trimble planning and Execel.

Techniques and process used for this work have been taken from experiences found by investigators, professionals and amatewrs on the field of geodecia, topography and geography sciences.

Key words: - GPS navigator, Planninng, Mapping

#### INTRODUCCION

En vista de los problemas que continuamente se presentan en la verificación de linderos de los predios, resulta necesario que exista una herramienta que nos ayude a verificar en tiempo real, las dimensiones de terrenos rurales en el lugar de los hechos.

Es así que mediante el uso de instrumentos de bajo costo, manejo sencillo, y sobre todo que en la manipulación interviene solo un operador, como no lo es con otros instrumentos como teodolito, estación total, etc.,

Siendo por tanto necesario y hasta obligatorio el uso de estos aparatos en el campo de la ingeniería civil,

específicamente en la rama de la topografía. Con estos aparatos en la actualidad podemos resolver problemas topográficos relacionados a posicionamiento empleando las señales de los satélites.

Con el uso de un receptor de señales de GPS con capacidad de mapeo, posibilitará la solución de problemas de verificación, delimitación, y cálculo de áreas en la zona rural.

El Objetivo es de determinar las bondades de un receptor de señales GPS con capacidad de mapeo, en el proceso de verificación de coordenadas en predios rurales; con la optimización técnica en la verificación in situ de coordenadas de predios rurales y la rapidez

<sup>&</sup>lt;sup>1.</sup> Ingeniero Civil, Magíster en Gestión Ambiental, Profesor Asociado de la FIC-UNASAM. Ingeniero Civil, Profesor Auxiliar de la FIC-UNASAM

en la solución de problemas de superposición de áreas.

Radica en que mediante esta nueva tecnología los problemas de superposición de predios y otras que traen a colación, queden totalmente resueltos.

Por lo tanto la presente investigación, permitirá aportar científicamente información acerca de la importancia del uso de los receptores GPS en el proceso de verificación catastral para predios rurales.

#### **MATERIALESYMETODOS**

#### 1. Materiales

- Se ha usado lo siguiente:
- GPS Estacionario
- GPS navegador con capacidad de mapeo
- Programas de Ingeniería como: Autocad, ArcView, CGPSMapper, Mapdekode, Mapedit, Google Earth Pro, Mapwel, entre otros.
- Computadora personal Internet
- LapTop
- Camara Fotografica
- Plotter  $\ddot{\phantom{0}}$

#### 2. METODO DEL ESTUDIO A.- Trabajos preliminares

a.-Georeferenciación de los planos.

- b.- Conversión de formatos a partir de dwg hacia img.
- c.- Proceso de carga de datos al receptor **NAVEGADOR GPS**
- d.- Especificaciones técnicas y configuración del equipo a emplear

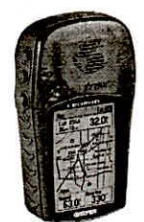

Figura.1: Navegador GPS Garmin Etrex-Legend

#### B.- Proceso de Verificación de datos en campo Planificación previa para el levantamiento con Navegador GPS en Trimble Planning.

- Se detalla como se ingresaron los datos:
- 1. Ingresamos el nombre de la estación:

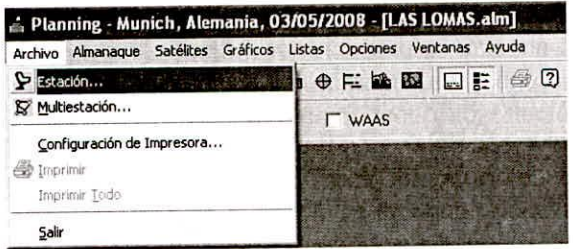

Figura 2: Ventana de Trimble Planning para selección de estación.

2. En la ventana del Editor de estación ingresamos:

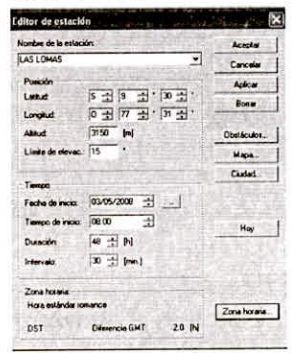

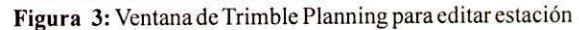

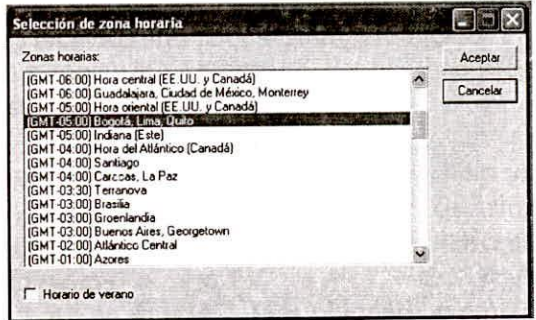

Figura 4: Ventana de Trimble Planning para selección de zona horaria

3. Establecemos un almanaque de efemérides, de la siguiente manera, abriendo menú Almanaque, seleccionamos Importar y SSF...

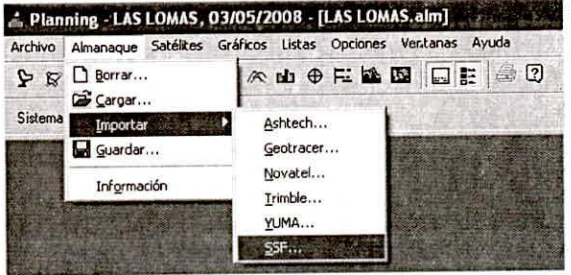

Figura 5: Ventana de Trimble Planning para importar datos de los satélites

4.- De la carpeta ALMANAQUE abrimos el archivo current.ssf 

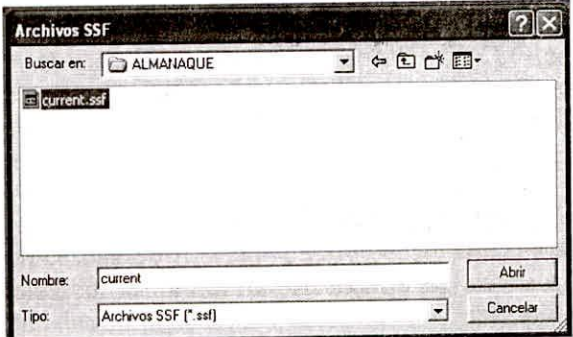

Figura 6: Ventana de Trimble Planning de acceso a carpeta de archivo de extensión ssf.

Aporte Santiaguino 1 (1) 2008

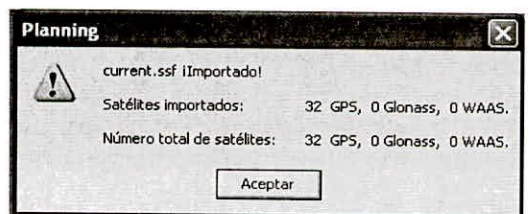

Figura 7: Ventana de Trimble Planning de aceptación de importación

5. Aceptamos, la cantidad de satélites importados, y del menú Almanaque escogemos Guardar, y escribimos el nombre LAS LOMAS.alm

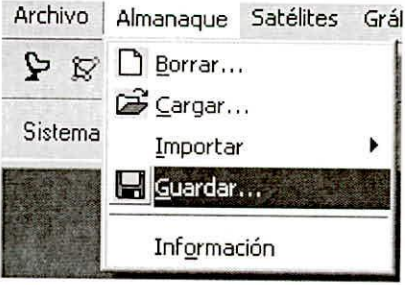

Figura 8: Ventana de Trimble Planning para guardar almanaque

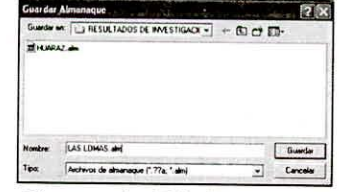

Figura 9: Ventana de Trimble Planning para almacenar almanaque

6. Seleccionamos, los satélites con los que vamos a trabajar, en menú: Satélites, elegimos Selección...

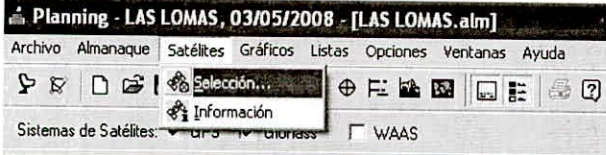

10: Ventana de Trimble Planning para seleccionar Figura satélites

7. En el cuadro de Selección de satélites, elegimos los satélites, de los cuales necesitamos recibir la señal:

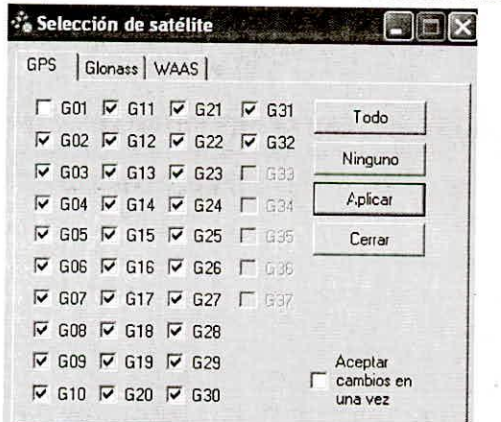

Figura 11: Ventana de Trimble Planning para seleccionar satélites

8. También se puede marcar las casillas de verificación GPS de la barra de tareas, en la interfase del usuario.

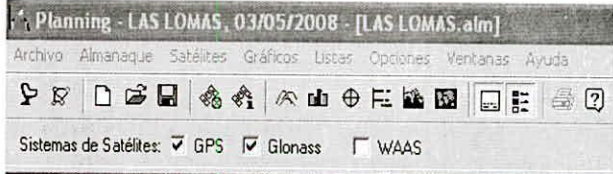

Figura 12: Ventana de Trimble Planning para verificación de **GPS** 

9. Realizar la interpretación y el análisis. Del menú Gráficos, seleccionamos Elevación

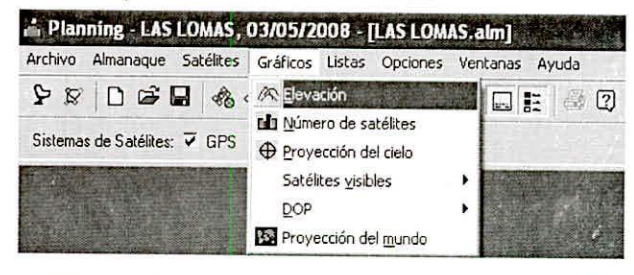

Figura 13: Ventana de Trimble Planning para impresión gráfica en pantalla

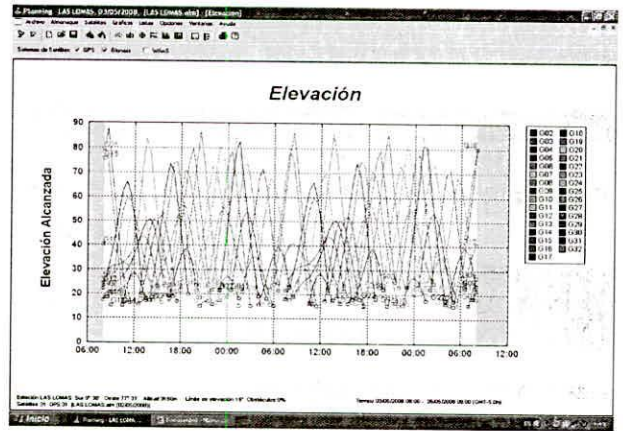

Figura 14: Ventana de Trimble Planning en la que muestra la elevación

De la misma ventana seleccionamos: Proyección del Cielo

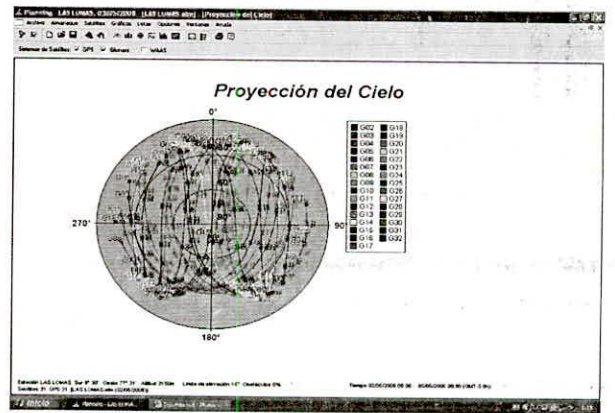

Figura 15: Ventana de Trimble Planning que muestra la proyección de cielo

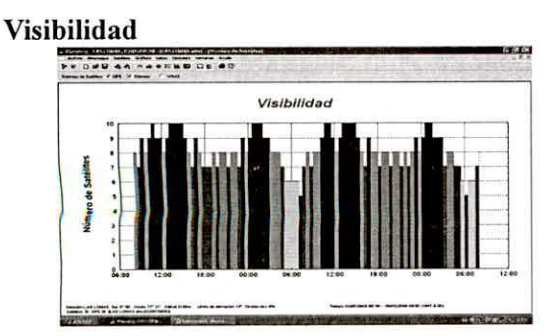

Figura 16: Ventana de Trimble Planning que muestra la visibilidad de los satélites

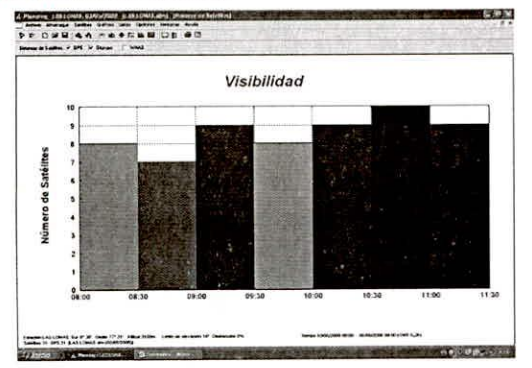

Figura3.17: Ventana de Trimble Planning que muestra la visibilidad Y, entre las 13:00 @ 15:00 horas.

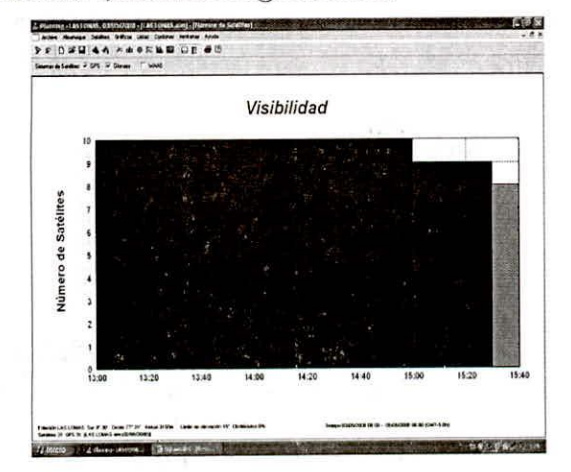

Figura 18: Ventana de Trimble Planning que muestra la visibilidad

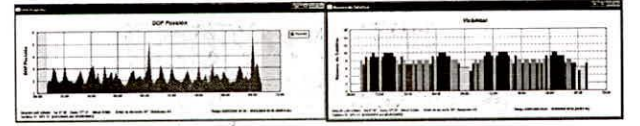

Figura 19: Ventana de Trimble Planning que muestra la visibilidad y DOP de posición

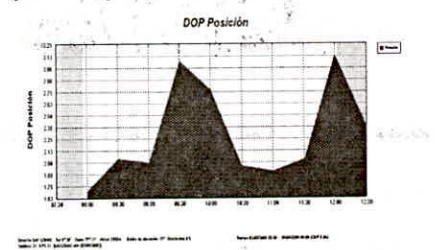

Figura 20: Ventana de Trimble Planning que muestra DOP de posición

En seguida, también nos muestra un lista de valores DOP (Tabla:1)

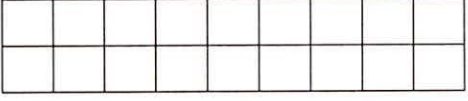

f.- Comprobaciones con Navegador GPS, en estaciones geodésicas y puntos georeferenciados. ( se comprueba los valores del DOP, iguala la tabla 1)

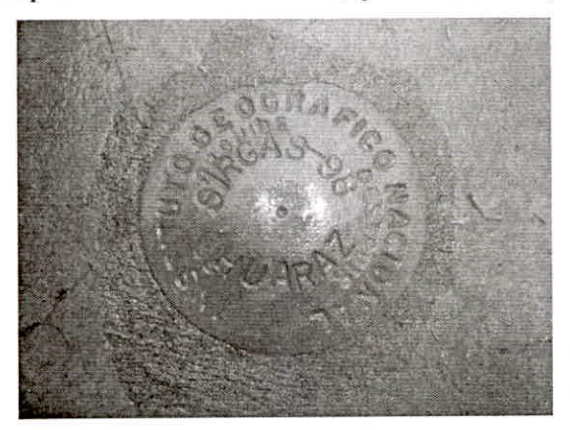

Figura .21: Disco geodésico del Instituto Geográfico Nacional ubicado en la azotea de la Municipalidad Provincial de Huaraz.

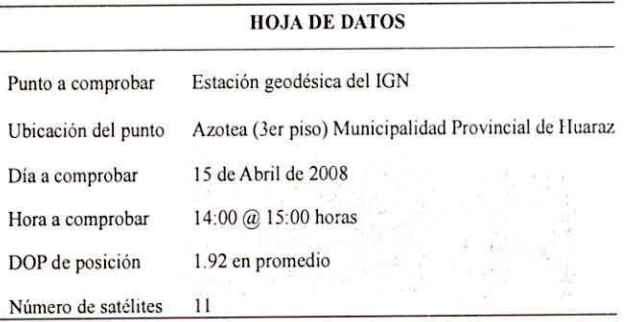

El segundo punto verificado, fue el punto monumentado por la empresa Mapas Perú, ubicado al oeste de la ciudad de Huaraz, en el barrio de Los Olivos, distrito de Independencia. No se tiene información del orden, colocado el 2003.

- Proceso de verificación de linderos del predio Determinado el día y la hora con ayuda del programa Trimble Planning..
- h.-El proceso de toma de datos líneas limítrofes del perímetro del terreno.
- i.-La verificación en tiempo real
- Comprobación de superposición a través de la pantalla del navegador NAVEGADOR GPS, IN SITU.

Aporte Santiaguino 1 (1) 2008 51

#### RESULTADOS Y DISCUSIÓN

1. Se obtienen los resultados del procedimeinto indicado en (2. Metodo de estudio e.9, tabla 1).

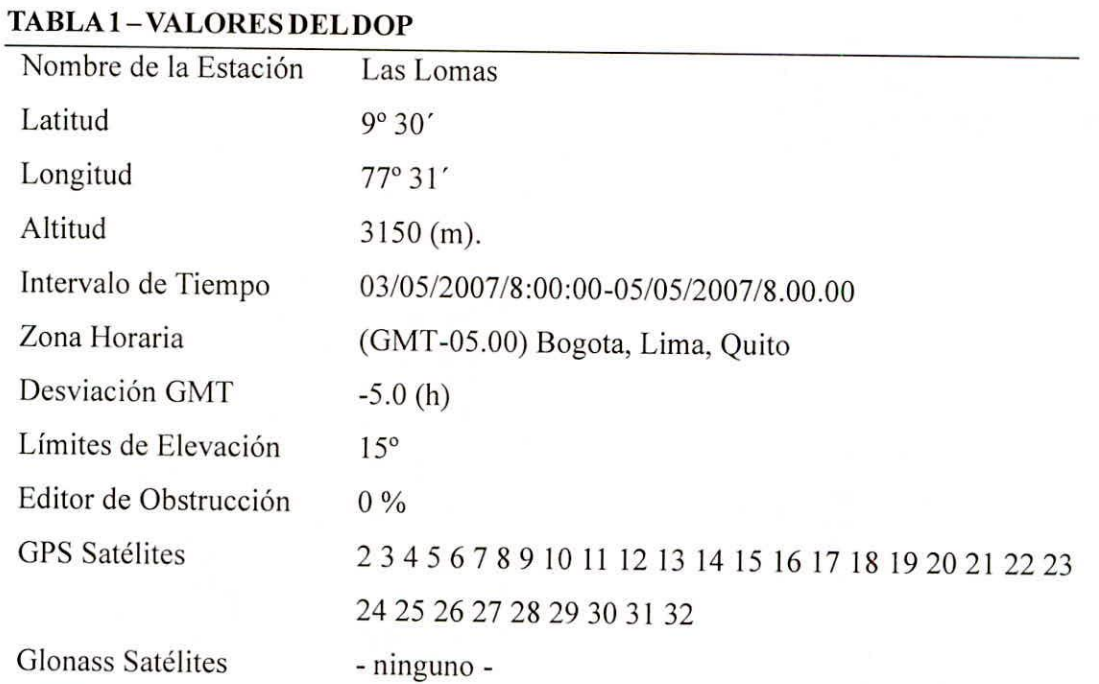

## 2.- Datos obtenidos de las comprobaciones con Navegador GPS, en estaciones geodésicas.

Se presentan los resultados en coordenadas UTM, en el que se obtuvieron con el navegador GPS en los lugares fechas y horas previamente fijadas.

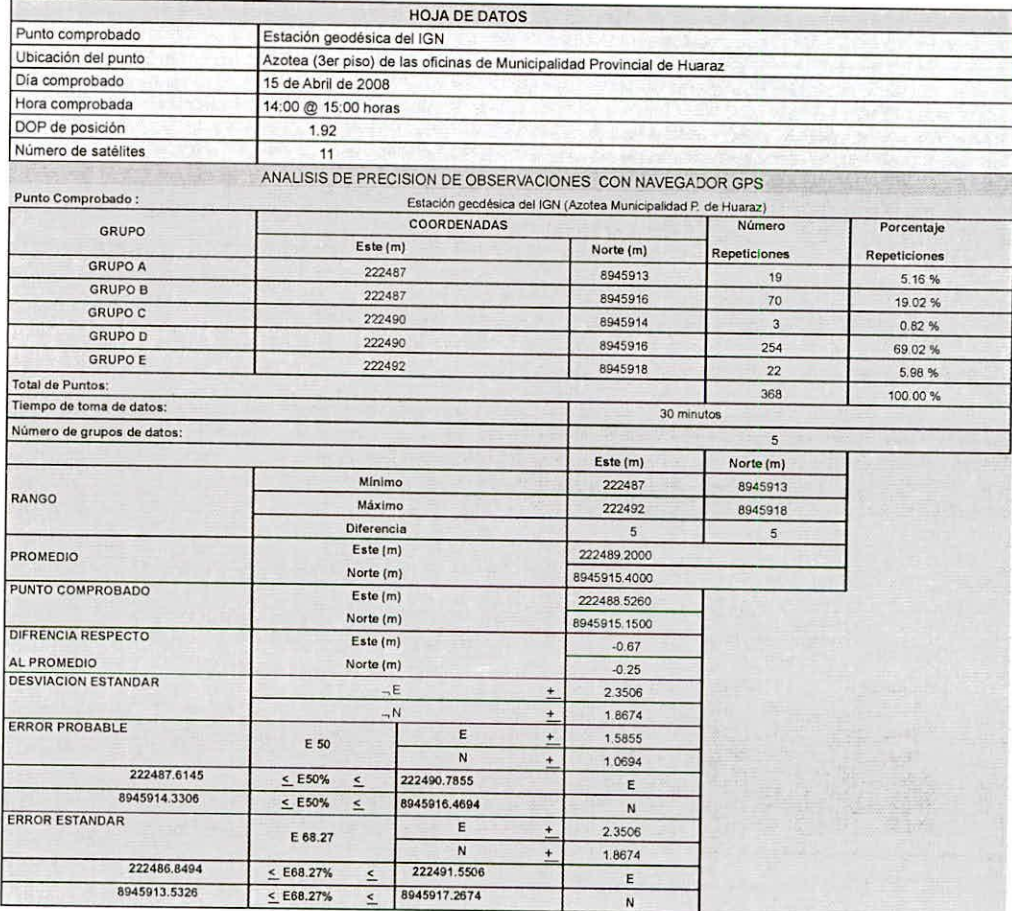

Según el cuadro anterior podemos señalar que:

- Para el punto comprobado, de un total de 5 grupos de observaciones definidos como: A, B, C, D y E, el que mayor acercamiento se obtuvo al punto a comprobar fue el grupo D con coordenadas 222490 E, 8945916 N, con un porcentaje de 69.02%, seguido del grupo B con coordenadas 222487 E, 8945916 N, con un porcentaje de 19.02%.
- Se obtuvo una desviación estándar de  $\pm 2.3506$  para el Este, y  $\pm 1.8674$  para el Norte, cuando se usa el promedio de posicionamientos en intervalos de tiempos de 30 minutos. La diferencia entre el punto comprobado y el promedio de los puntos es de -0.67 metros para el Este y de -0.25 metros para el norte
- Se obtuvo un probable, E50, de  $\pm$  1.5855 m. para el Este y de  $\pm$  1.0694 m. para el norte. El error estándar, E68.27, obtenido para este conjunto de observaciones es de de  $\pm$  2.3506 metros para el este y de  $\pm$  1.8674 metros para el norte
- El error obtenido para la coordenada este es mayor que para la coordenada norte.

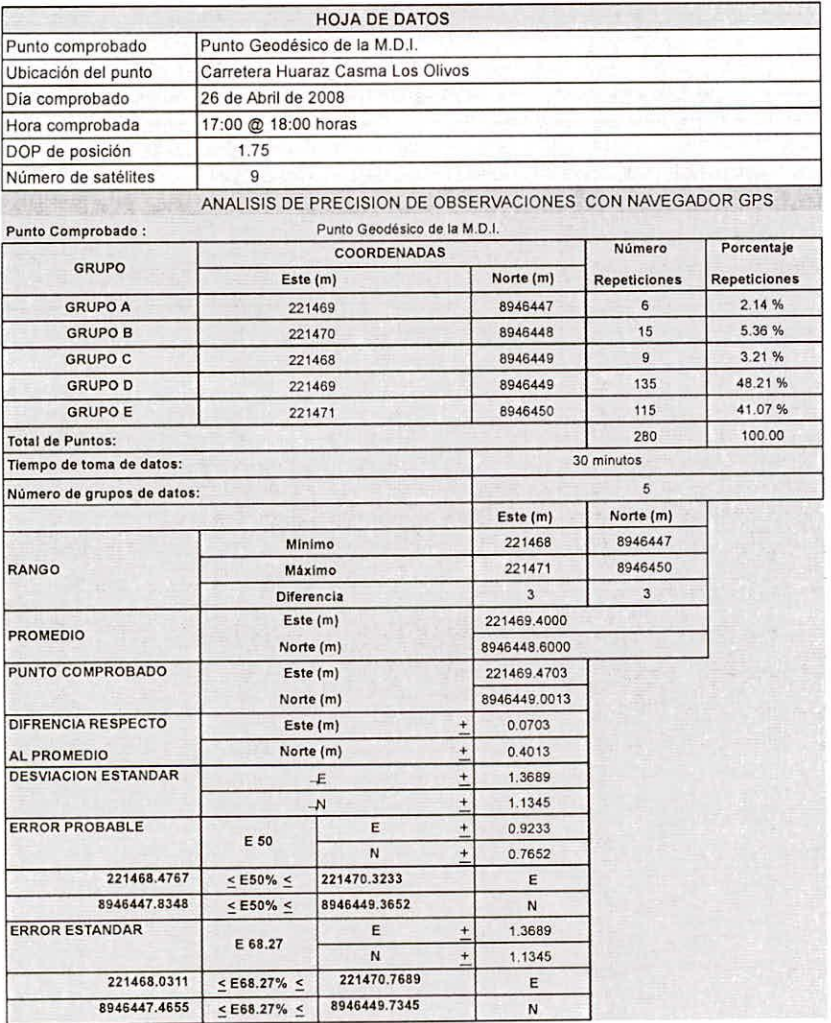

Según el cuadro anterior podemos señalar que:

- Para el punto comprobado, de un total de 5 grupos de observaciones definidos como: A, B, C, D y E, el que mayor acercamiento se obtuvo al punto a comprobar fue el grupo D con coordenadas 221469 E, 8946449 N, con un porcentaje de 48.21%, seguido del grupo E con coordenadas 221471E, 8946450N, con un porcentaje de 41.07%.
- Se obtuvo una desviación estándar de  $\pm 1.3689$  para el Este, y  $\pm 1.1345$  para el Norte, cuando se usa el  $\bullet$ promedio de posicionamientos en intervalos de tiempos de 30 minutos.
- La diferencia entre el punto comprobado y el promedio de los puntos es de  $\pm$  0.0703 m. para el Este y de 0.4013m. para el norte
- Se obtuvo un probable, E50, de ± 0.9233 m. para el Este y de ± 0.7652 m. para el norte. El error estándar, E68.27, obtenido para el conjunto de observaciones es de de ± 1.3689 m. para el este y de ± 1.1345 m. para el norte.
- El error obtenido para la coordenada este es mayor que para la coordenada norte.

Aporte Santiaguino 1 (1) 2008 53

3.- Presentación del los puntos tomados en la verificación de los linderos del predio Urbanización "Las Lomas"

Las coordenadas en formato UTM empleando el elipsoide de referencia PSAD 56. Con estos datos se obtuvo lo siguiente, se calculó el área y se comparará respecto al area indicada en los planos respectivos.

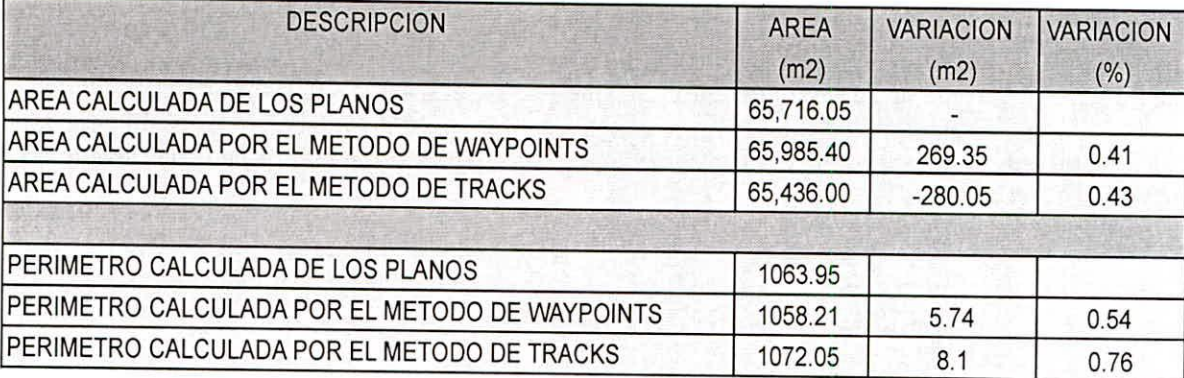

Estos resultados, se ven reflejados por la coincidencia entre el lindero original y el del GPS, en algunos vértices los datos tomados con GPS coinciden apreciablemente y en otros están alejados entre 1 a 2 metros. El área así calculada con el navegador y los obtenidos con el Navegador GPS, hay una diferencia del orden del 0.31 al 0.43% del área total.

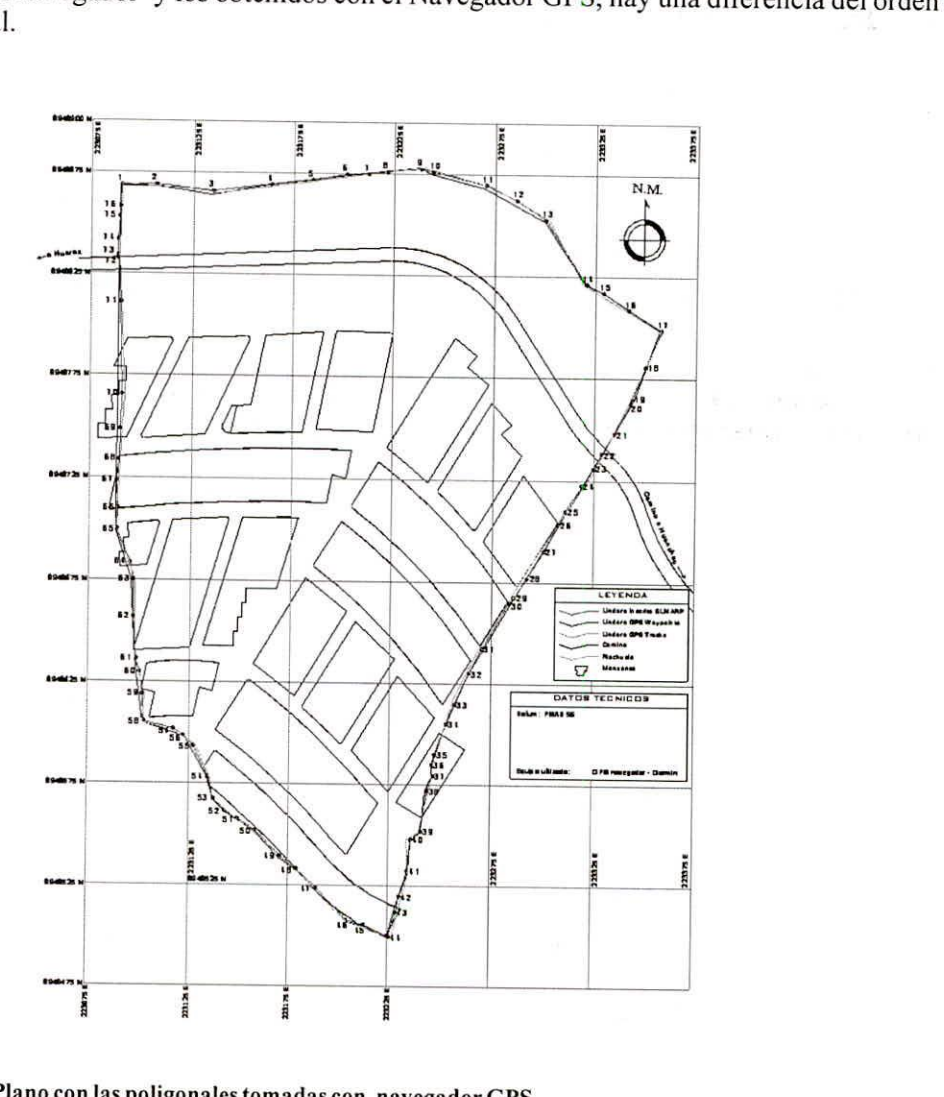

Plano con las poligonales tomadas con navegador GPS

#### **CONCLUSIONES**

- La aplicación de los navegadores GPS con capacidad de mapeo, constituye una herramienta de gran utilidad, posibilitando verificar en tiempo real e in situ, los linderos de predios en zonas rurales.
- La incertidumbre de que los navegadores GPS de ser empleados para fines recreativos por su escasa confiabilidad, queda demostrado que con una secuencia de programación se obtiene cierto nivel de precisión confiable.
- El programa de cómputo Trimble Planning resulta una herramienta valiosa al momento de seleccionar el día y la hora exacta para realizar un levantamiento con navegador GPS.

#### **RECOMENDACIONES**

- 1. Se recomienda para todo levantamiento de precisión se realice utilizando receptores diferenciales y con el empleo del software Trimble Planning, ayudará a obtener resultados confiables.
- La toma de datos en zonas con poca visibilidad satelital, influirá notablemente en la precisión de nuestros datos, es por eso que se recomienda tomar en cuenta, aquellos objetos que pudieran distorsionar las señales emitidas por los satélites.

#### **REFERENCIAS BIBLIOGRÁFICAS**

- 1. "GPS & GLONASS", Bermejo Ortega Juan Carlos, Madrid 1998.
- 2. "FUNDAMENTOS DEL SISTEMA GPS Y APLICACIONES EN LA TOPOGRAFIA", Javier Peñafiel Jorge Zayas, Madrid 2001
- 3. "INTRODUCCION AL AJUSTE DE VECTORES GPS", URIBE RIVERA Emilio,2003
- 4. "SISTEMA DE POSICIONAMIENTO ESPACIAL"- Ciencias y tecnologías relacionadas a los SIG

http://webigac1.igac.gov.co/temp/paginas/ctr\_si stemasdeposicionamientoespacial.htm.